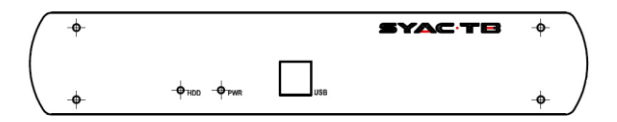

# **DIGIEYE MOBILE**

Quick setup

V1.1 01-2017

### 1. List of components

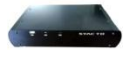

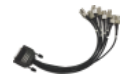

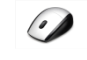

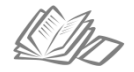

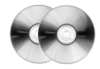

1 Digieve Mobile unit with antivibration kit

1 video-mux BNC cable (4 ch)

1 USB mouse

Documentation Warranty

2 CDROM: CD1: Manuals + Software PC CD2: Digieye installation

□ TOUCH-SCREEN monitor option<br>□ GPS option for position tracking

- 
- □ WIFI option for local video connectivity
- □ 3G/4G mobile connectivity option for remote communication with monitoring center

## 2. System description

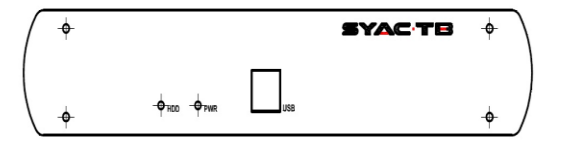

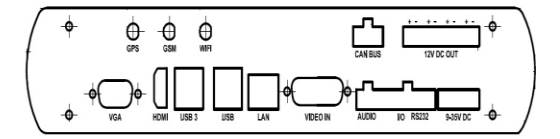

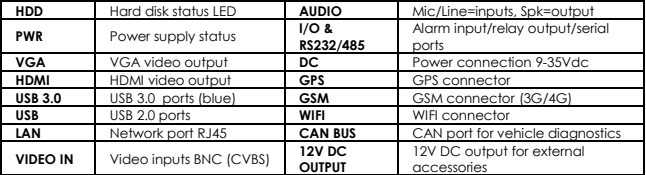

### 3. Installation

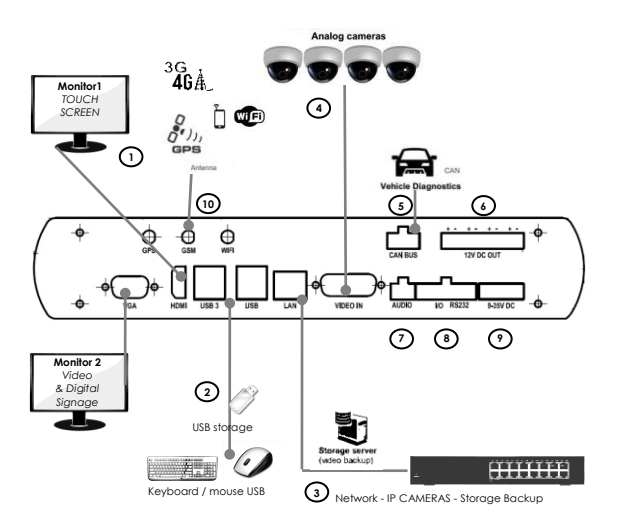

#### **1. Primary Monitor (MAIN) / Secondary (AUX)**

DigiEye Mobile is able to control up to 2 video monitor outputs simultaneously.

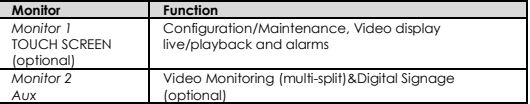

The unit is provided with 1 digital HDMI video output and 1 VGA analog video output. Optional video adapters are available to connect different types of monitor interfaces using video adapters.

Refer to the below chart to configure the connections, depending on the number of monitors to be connected to the DigiEye:

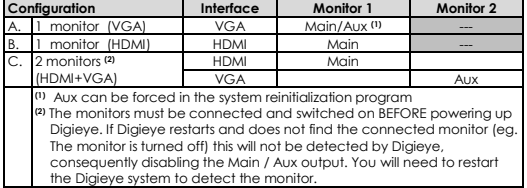

DigiEye automatically detects the monitors connected to the system at boot and sets the MAIN/AUX video interfaces resolution to optimal values. We recommend to use monitors with the following technical characteristics:

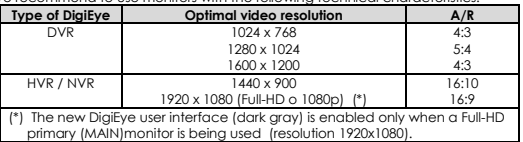

If no monitor is connected to the system at boot, it will activate the MAIN or AUX interface anyway (depending on the configuration) that will be displayed once a monitor will be connected on one of video interfaces.

When you change a monitor or a video port, we suggest to reboot the system (shutdown/restart).

#### **2. Connection of USB devices**

Connect the USB devices using the below chart:

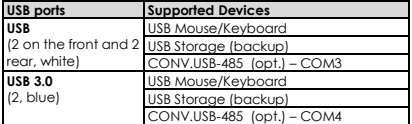

#### **3. LAN/WAN Network Connection**

Use LAN port to connect the Digieye Mobile to the IP cameras and to the network. Network interface is 10/100/1000 Base-T/Base-TX (self-adaptive). We recommend to use shielded cables CAT-5e (minimum) to achieve optimal network performances and eventually a professional network switch.

#### **4. Analog Cameras Connection**

In DVR/HVR units, connect the analog cameras to VIDEO IN ports using the multi-BNC adapter cable.

#### **5. CAN BUS**

The Can Bus connector is used to read vehicle diagnostics using OBD-II protocol.

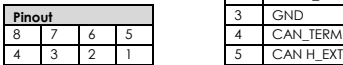

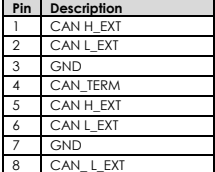

#### **6. 12V DC OUT**

This 12V power output can be used to power up to 4 additional accessories, as IP Cameras, Badge readers, etc.

#### **7. Audio**

Connect the analog audio input (LINE/MIC) and/or output according to the following pinout

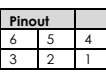

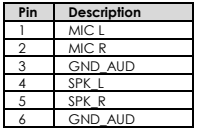

#### **8. Inputs/Outputs and Serial connector**

The DigiEve MOBILE unit is provided with:

- 4 opto-isolated inputs, dry contacts (potential free) common GND
- 2 relay Outputs (24VDC/1A), potential free with maximum load of 1A at 24 Vdc for each output.
- 2 RS-232 or RS-485 serial ports (configurable)

Connect the 4 opto-insulated alarm inputs (dry contacts), 2 alarm outputs (relais) and 2 Serial ports according to the following pinout

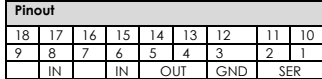

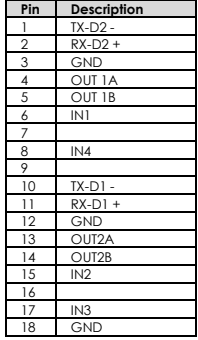

#### **9. Power Supply**

Connect the power supply to 3 poles Mini-DIN socket on the rear of the unit. The connector has the following pinout:

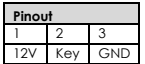

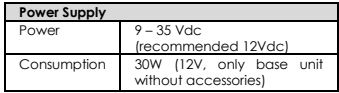

If it is not connected to the vehicle's key, you must power it using all 3 pins, pinconnect 1 and 2 together, or connect a switch.

An interesting note: even in case of power loss the system remains on, it turns off after 5 minutes.

For EN 50130-4 DigiEye must be connected to a UPS system.

#### **10. GPS, GSM, WIFI (optional)**

Connect the antenna to the proper connector.

In case of 3G/4G GSM options, insert the SIM card in the internal slot that is immediately reachable by opening the cover.

### 4. Initial Configuration

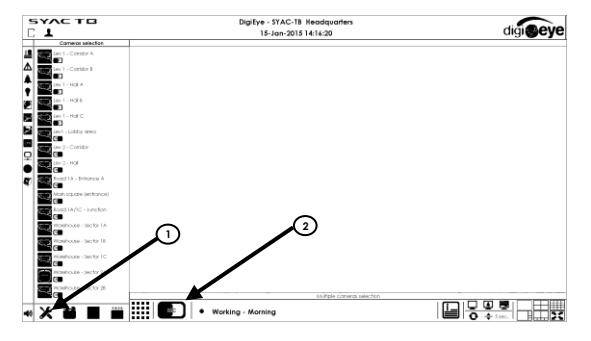

- 1. Press the Configuration button (tools icon) and refer to the former section.
- 2. Set local parameters ("Configure" button)
	- a. System name
	- b. Date/time
	- c. Number of analog/IP channels (for hybrid systems)
	- d. Automatic recording reactivation time
- 3. Network parameters setup ("TCP/IP" button)
	- a. Static or dynamic IP address (DHCP) for LAN1 interfaces and, if necessary, LAN2.
- 4. For each camera to be connected to the system:
	- a. Press *Camera* button: for analog cameras set *Input Mode* =Color/BN, for IP cameras select Enable and set

*Model* and *IP Address* (or perform an automatic search pressing the button *Detect*), followed by the button *Probe/Connect* to establish video connection.

- b. To set up recording on motion detection press the button *Motion* of each camera, define the detection area using the drawing tools and set alarm thresholds.
- 5. To configure the cameras to record press the *Phase settings* button and activate the base recording (column with red dot) or the alarm recording (column with green bell) for each camera in the "Recording Settings" section. To enable the operation of the secondary monitor, select the corresponding check.
- 6. To enable the user management press "User Accounts", enter user name and password with supervisor rights (AC) defined on the system. Factory defaults are User = *SUPER* and Password = *SUPER*. Enable the option Access Control enabled. To reset the password select the user's row, press the Modify button and change the password field.
- 7. To enable recording, exit the configuration screen and, in the main screen, press the record button (red dot). While recording the cameras will be indicated in pink (base recording) and in red color (alarm/motion recording).
- 8. At the end of system configuration press the REC button to start Video Recording.

### 5. Reset to factory configuration

In case you want to reset the system configuration to the factory defaults, proceed as follows:

- 1. Turn off the DigiEye system and connect a USB mouse and a monitor to the VGA or HDMI port.
- 2. Turn on the system and during the initial loading (boot) hold both the left and right mouse buttons SIMULTANEOUSLY, moving the mouse at the same time.
- 3. At the prompt for User / Password : enter username and password with Supervisor rights (AC) defined on the system. Factory defaults are User = *SUPER* and Password = *SUPER*. In case of User/Password loss, please contact SYAC-TB technical support.
- 4. To completely reset the configuration press the following key sequence:
	- a. *Reinitialize configuration*
	- b. *Reinitialize TCP/IP settings*
	- c. *Delete sequences*
	- d. *Exit*
- 5. Wait until system reboots.

### Technical Support

The instructions in this document are a simplified base example.

For a detailed description of the DigiEye system and a complete guide to its configuration we recommend to read the user manual, available in digital format on the supplied CD.

The latest version of the manual can also be downloaded from the restricted area of SYAC-TB site (requires registration)

#### **www.syac-tb.com**

To contact SYAC-TB technical support:

E-mail : **support.syac@techboard.it**

Phone: +39-059-289899

### **English**

**Correct Disposal of this Product** (electrical and electronic waste)

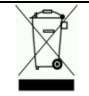

This marking shown on the product or its literature, indicates that it should not be disposed with other household wastes at the end of its working life.

To prevent possible harm to the environment or human health from uncontrolled waste disposal, please separate this from

other types of wastes and recycle it responsibly to promote the sustainable reuse of business users should contact their supplier and check the terms and conditions of the purchase contract. This product should not be mixed with other commercial wastes for disposal.

EN-UM-DGI.MO.A Rev. 1.1